## **Basic PA6000 Quick Installation Instruction**

## **Turn operator(s) and PA6000 unit AC & Battery DC power off.**

## **A. Communication Setup:**

#### **Hardwiring To Gate Operator Connection:**

- 1. Connect T-Mobile/AT & T SIM card.
- 2. Connect Unit NO1 to STRIKE on operator main board. Connect unit COM1 to GND on operator main board.

#### **Wireless To Gate Operator Connection With Platinum Radio Receiver:**

- 1. Connect T-Mobile/AT & T SIM card.
- 2. Connect Platinum radio receiver to the Radio terminal on the BLGOC-2400 operator main board.
- 3. Open the radio receiver cover.
- 4. Turn on the power for the PA6000 and Platinum Gate operator.
- 5. Program an any 4 digi entry code(1234) with the PA6000 keypad. Then switch the program switch back to Normal mode.
- 6. Next press down the radio receiver learning button. Within 5 second you enter the entry code(1234) that you have just created. Now the PA6000 unit should pair with the radio receiver now.
- 7. You can enter the code(1234) to test the pairing is successful, or not. If not, you need to repeat step 5 and step 6.
- 8. If the pairing is good. Turn off all the power for now.

#### **Wireless To Gate Operator Connection With Platinum MSLink Module:**

- **1.** Connect T-Mobile/AT & T SIM card.
- **2.** Plug in the MSlink module into the BLGOC-2400 operator main board. Set the MSlink module dip switches to match the MSlink module dip switches on the PA6000 main board.

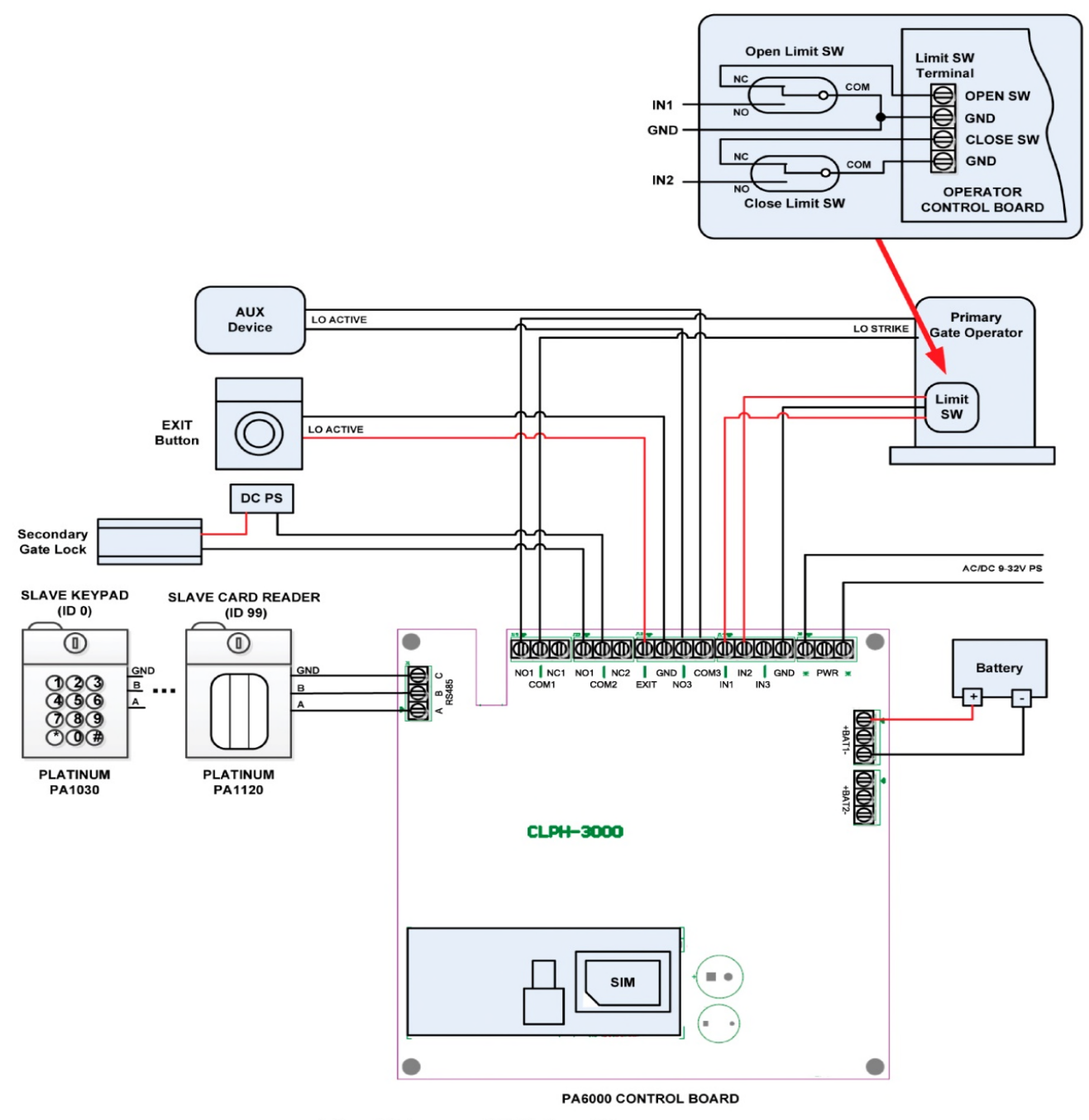

Fig. 1 External Wiring Diagram

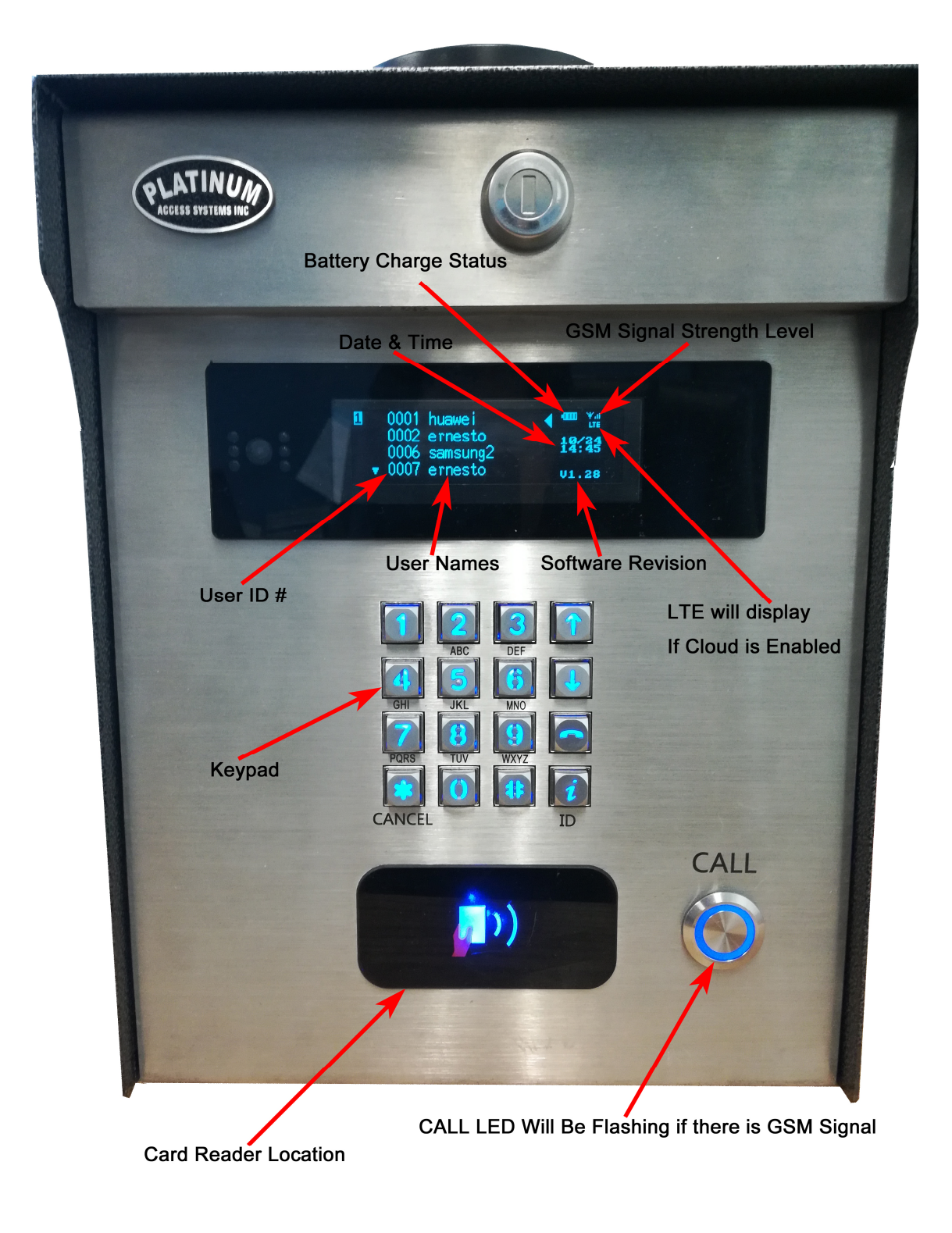

# B. Application Setup:

- 1. Turn Power On for all units
- 2. The LED Light at the front panel comes on.
- 3. Wait about 30 seconds. The CALL button LED will be flashing every half second if is GSM signal. If the CALL button is not flashing, that means there is no GSM signal. Please check the SIM card has installed properly.
- 4. Search and download smartphone APP "Platinum Access" from **Apple Store** for iPhone, or from **Amazon APP Store** for Android phones.
- 5. Follow instruction and install the Platinum Access APP in your smartphone.
- 6. Once you have installed the APP successfully, you will see the ACCESS icon on the phone screen.
- 7. Tap "ACCESS" icon to open the APP.

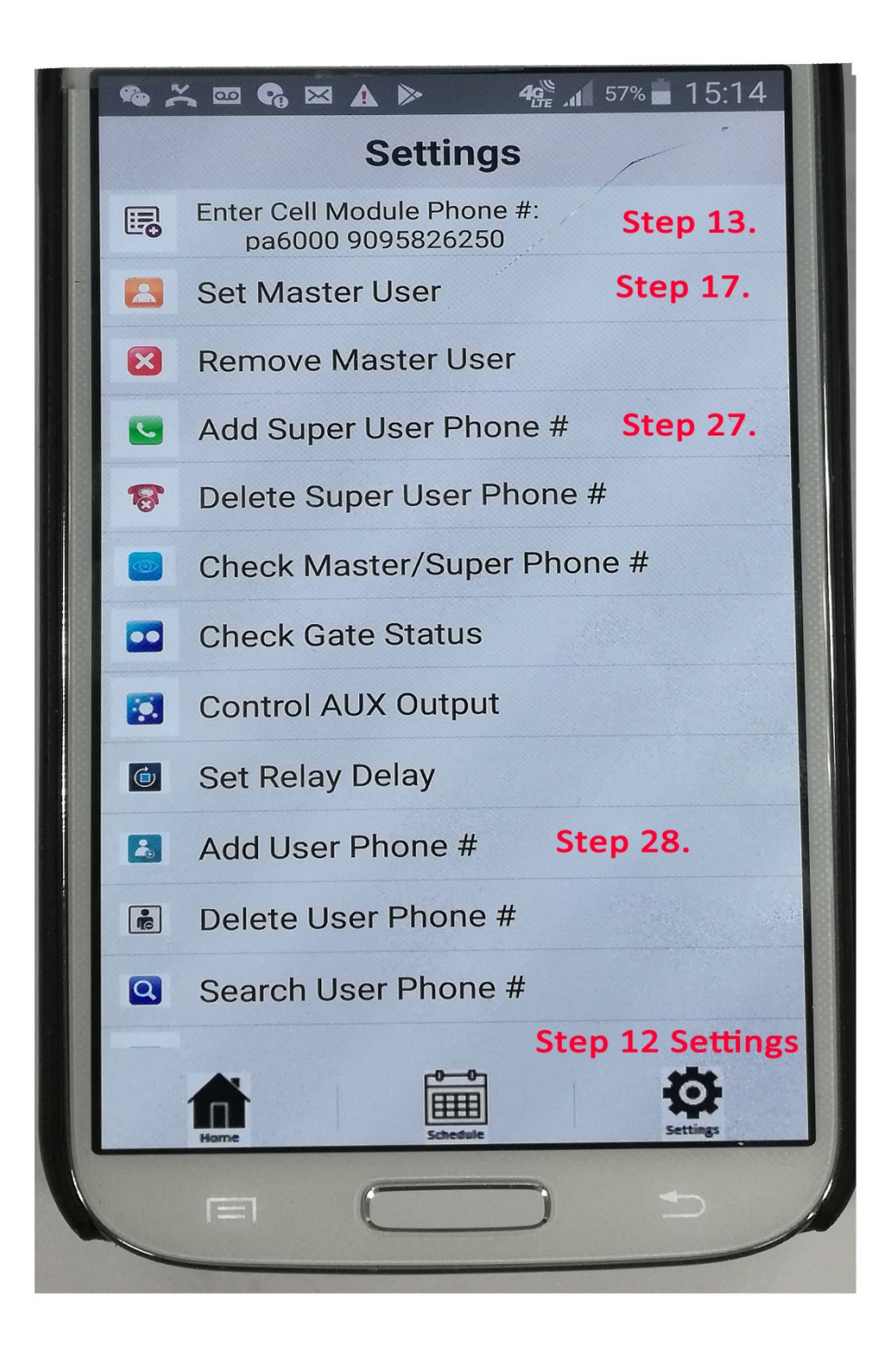

- 8. Tap SETTINGS at lower right hand corner to go to Settings page.
- 9. Tap "Enter Cell Module Phone#" go to Phone Entry Unit List page.
- 10. Tap "+" at the upper right hand corner to enter ID name & SIM card phone#.
- 11. Tap OK to go back to the Phone Entry Unit List page.
- 12. Tap "<" to go back to Settings page.
- 13. Tap "Set Master User" icon to set your phone to be the master unit.
- 14. Tap the SEND icon to send out the text command "set master pn xxxxxxxxxx" (The SIM Card#).
- 15. If PA6000 unit is working, you will receive "Done, thank you!" text message in about 5-10 seconds. If you have received the "Done, thank you!" text message. You can go to the step 20. Otherwise, you need to double check all wire connections to make sure all connections are good. And both Orange LED and blue LED are blinking.
- 16. Go to Settings page again.

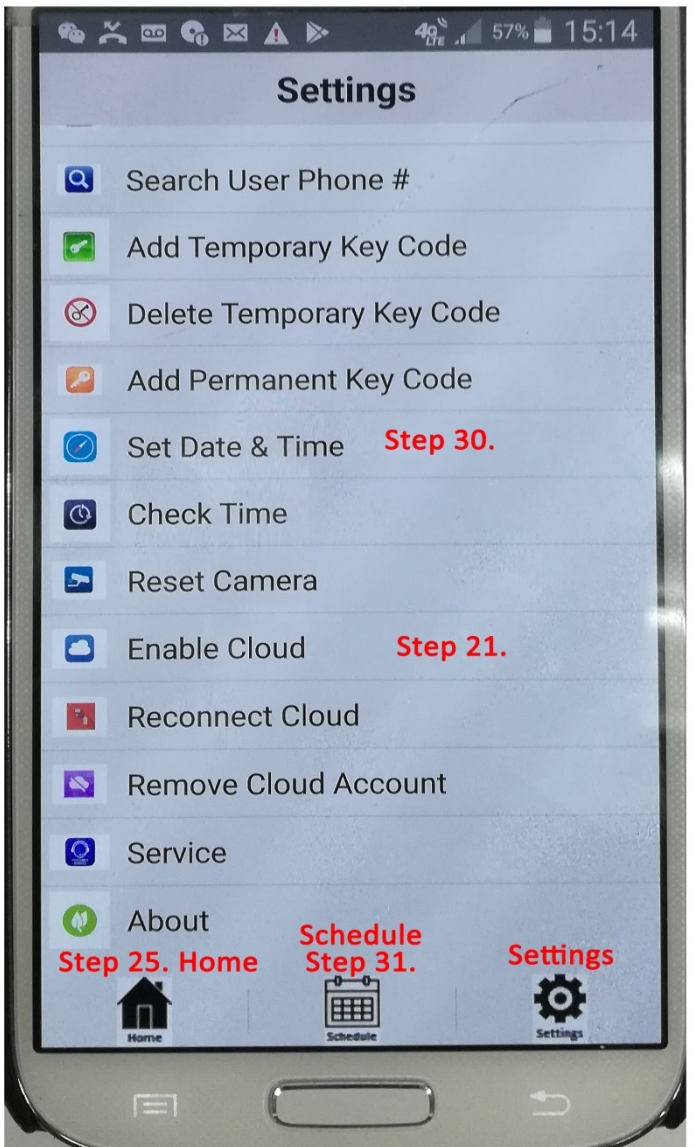

- 17. Tap 'Enable Cloud" icon.
- 18. Tap the SEND icon to send out the "en cloud xxxxxxxxxx" text command.
- 19. If PA6000 unit working, you will receive "Done, thank you!" text message in about 5-10 seconds
- 20. Go to the APP Home page.
- 21. Tap "OPEN" icon.
- 22. If PA6000 unit working, you will receive "Done, thank you!" text message in about 5-10 seconds
- 23. Next go to Settings page you can tap the "Add Super User Phone#" icon to add up to 8 super users.
- 24. You also can Tap "Add User Phone#" icon to add up to 2000 normal users.
- 25. Go to Setting page.
- 26. Tap "Set Date & Time" Icon to set the correct date and local current time.
- 27. You also can use the APP to set schedules at the Home page.
- 28. For the basic setup. You are done. If you want to use Platinum cloud to add users, setup schedules, and setup permission for users. Please visit Platinum website www.platinumasi.com/phones. And Tap "Platinum Cloud Link" Icon to register to setup your account. Please note that ONLY T-Mobile SIM Card can user the cloud service. AT & T server is not ready for the cloud service yet.

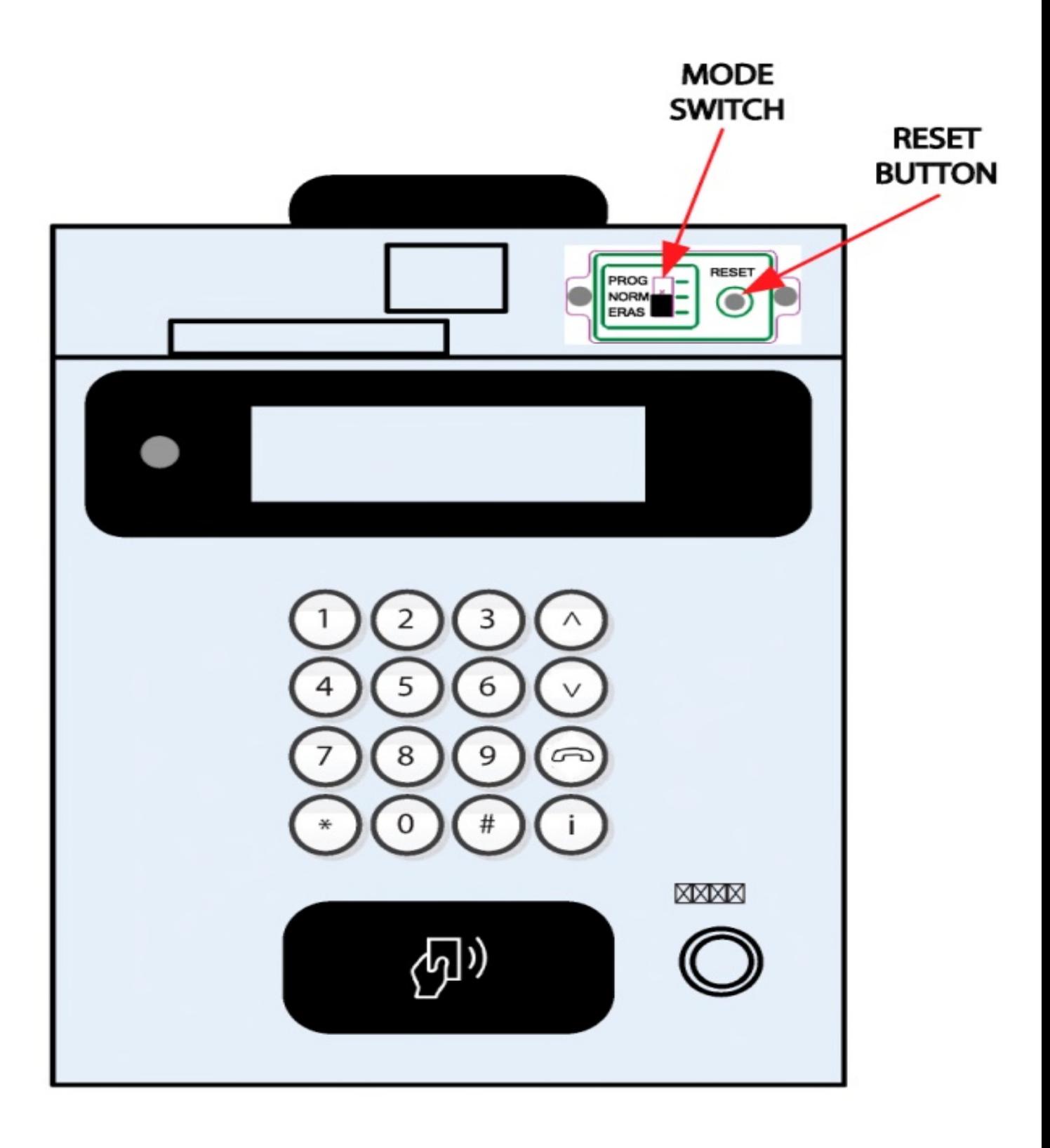

# **C. Using PA6000 Keypad to program Entry Code:**

- 1. Select Switch to PROG mode.
- 2. Enter 4-digits key code follow by "#".
- 3. You can repeat step 2 to enter all the 4-digit key codes.
- 4. Once you have finished enter the key codes. Then change the Select Switch back to NORM mode.
- 5. To use the key codes, first you enter the key code, then press the '#" key. If the code is valid, then you can hear two bee sounds. If it is not valid, you hear one bee sound.

# **D.Using PA6000 Keypad to program Phone Numbers:**

- 1. Select Switch to PROG mode.
- 2. Enter ID#(0-1999), Then Press "CALL" button, then enter 10 digits phone number, then press # key to finish.
- 3. For example to enter 949-123-4567 phone number for ID 12.
- 4. First you select Switch to PROG mode. Next enter 12, then press "CALL" button, then enter the 10 digit phone number 9491234567, then press # to finish.
- 5. You can repeat step 2 to enter up to 2000 phone numbers.
- 6. Once you have finished enter all the phone numbers. Then change the Select Switch back to NORM mode.
- 7. To make a phone call. You can enter the ID, next press CALL, or you can move the UP/DOWN arrow to point the user name, next press CALL. You can press 9 to open the gate.